### Online Dangers

• One in five youths say they have received a sexual approach or solicitation.

• One in 33 had received an aggressive sexual solicitation.

• One in four had unwanted exposure to sexually explicit material.

• One in 17 has been threatened or harassed.

**According to the National Center for Missing and Exploited Children.** 

Where and How Children Receive Sexual Solicitations

Chat Rooms

- Instant Messages
- Game Rooms
- Message Boards
- Email

# Social Networking

- Half of children age 8 to 17 who use the Internet have setup profiles on social network sites.
- MYSPACE.com has 60 million monthly visitors
- 300 million accounts
- 34% are under 18 years old
- FACEBOOK.com 69 million monthly visitors
- 18% are under 18 years old
- 14 million photos are uploaded on Facebook daily

# Kids Online Early

- Online Early: Children start giving out personal information, first name, last name, email address, photographs, phone # and home address from the age of 9.
- Naiive Perception: Youths may believe that they can safely and anonymously "fool around" or experiment with strangers on the Internet and find out later, for example, that the photographs that they sent often in exchange for gifts have been commercially distributed as child pornography on the Internet.

# Cyber-Bullying

 **Cyber Bullying**: Using technology to post cruel text or images to bully their peers to engage in other cruel behavior. Posing as someone other than who they are to manipulate, bully or make others do things they wouldn't normally do or to prey on vulnerable individuals with emotional issues or who are in phases of upset to push them over the edge.

• Cyber-Bullying: It can be called online social cruelty. It can involve sending offensive or threatening messages either via email, text messaging or imaging. It can include posting personal information or pictures about another person. Pretending to be someone they are not in order to get a reaction or make a person look bad.

# Cyber-Bullying

• A recent study found 1/3 of those interviewed reported being a victim of a cyber-bullying.

**• Almost 13 percent of respondents** reported feeling threatened, while five percent of the test group was scared for their own safety, due to some type of cyberbullying.

# **What parents can do**

- Get involved and be aware:
- Learn everything you can about the Internet and what your kids are doing online. Talk to children about the places they go online and the activities that they are involved in.
- Be aware of what your kids are posting on Web sites, including their own personal home pages.

#### Communicate/Educate

- Set online time limits
- Put computer in area open to all family–not in bedroom.
- Speak with children about what is an appropriate screen name. (not provocative language such as "foxy" or "sexy")

# Encourage Communication

- Encourage your kids to come to you if anybody says or does something online that makes them feel uncomfortable or threatened. Stay calm and keep the lines of communication and trust open. If you "freak out" your kids won't turn to you for help when they need it.
- Encourage kids to develop their own moral code so they will choose to behave ethically online:
- Talk to your kids about responsible Internet use.

### What Parents Can Do:

- Teach them to never post or say anything on the Internet that they wouldn't want the whole world including you - to read.
- Create an online agreement or contract for computer use, with your kids' input. Make sure your agreement contains clear rules about ethical online behavior. Research shows that in homes where parents have clear rules against certain kinds of activities, young people are much less likely to engage in them.

### ComputerCOP Features:

•Scans for images, Internet graphics and digital camera and cell phone images loaded on the PC. •Scans text including web pages, downloaded text, web pages and Internet-based emails for keywords of a sexual, violent, gang or drug related. •Optional KeyAlert feature captures chat/email that contain keywords. Captured text can be reviewed at a later date or emailed to parent immediately •Scans for videos.

# ComputerCOP Quick Start

Option to choose to scan for ALL FILES or scan for MOST RECENT

First time using ComputerCOP, Select ALL When you use ComputerCOP again on that computer, choose Most Recent.

Most Recent will only display new images. Documents and video since ComputerCOP was last used.

# Imag

Below each image, is the number of the image displayed out of the total number of images found. The location of the file is listed here. Click the Next button to go to the next image. To go to the previous image, click on

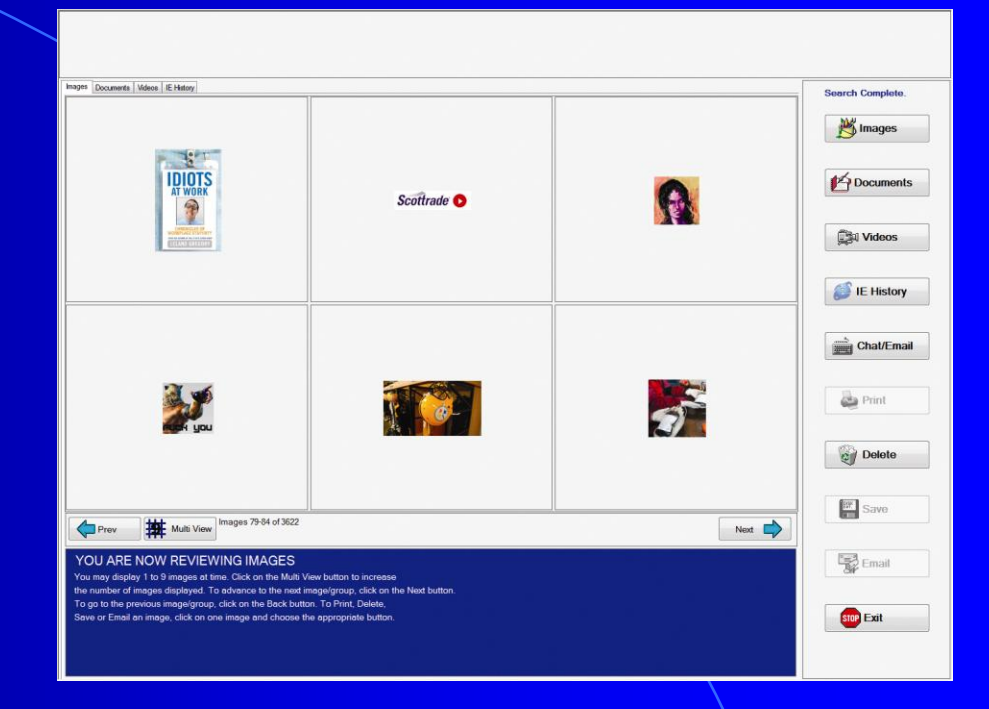

the Prev(ious) button. Up to nine images can be displayed at once by clicking on the Multi View button. Only one image can be printed, saved or emailed at one time. Images may be deleted one at a time or in multiples when in Multi View mode.

# Words/Phrases

- ComputerCOP will then scan for words and phrases from our dictionary of keywords. Keywords and Phrases that are
- Pornographic
- Violent or hateful
- From the drug culture
- From the gang culture

# Words and Phrases

Search Complete.

Images

Documents

**Call Videos** 

**E** History

Chat/Email

Print

**C** Delete

Save

Email

stop Exit

Next **ED** 

Click on the Documents button to review Please be aware, It is not illegal to record conversations if parties are awareness and consent to the interception of email communication The use of a keystroke capture tool is considered unlawful if the users of this computer have an 'expectation of privacy' regarding the use of this machine. Please check your state laws for age limitation. Most states do not require child consent if child is under the age of 18 years of age. Parents/Legal Guardian must advise all the individuals that use this computer if not a minor that you will be monitoring what they do on this computer and will be able to read their Chat/Email and keystrokes conversations. This product must not be used for illegal documents. Documents activities. By checking the  $*$ l Agree' button, you will agree to notify all user. Please note, that by default, the ComputerCOP Key Alert icon will be displayed in the taskbar, notifying each user that their chat and email are being monitored. To hide his icon from display, check the Hide Key Alert icon. are defined as web pages Open With Application word processing files, Internet cookies and text logs. Documents are Document 92 of 92: Edvecop021410\CCOP NET\KeyAlert&greement ht Prev J ARE NOW REVIEWING DOCUMENTS ext document, click Next. To go to the previous doc presented in a flat-file tion, right-mouse click on the display and choose Oper Close or Exit out of the associated application after reviewing form meaning that they may contain computer language. The keyword or phrase in the document is highlighted. Click on the highlighted word to display its definition.

# Viewing File

It is often easier to review the document when it is displayed in its associated application; To view a web page in a browser, for example. To do this, right-mouse click on the displayed document and select "Open With Application."

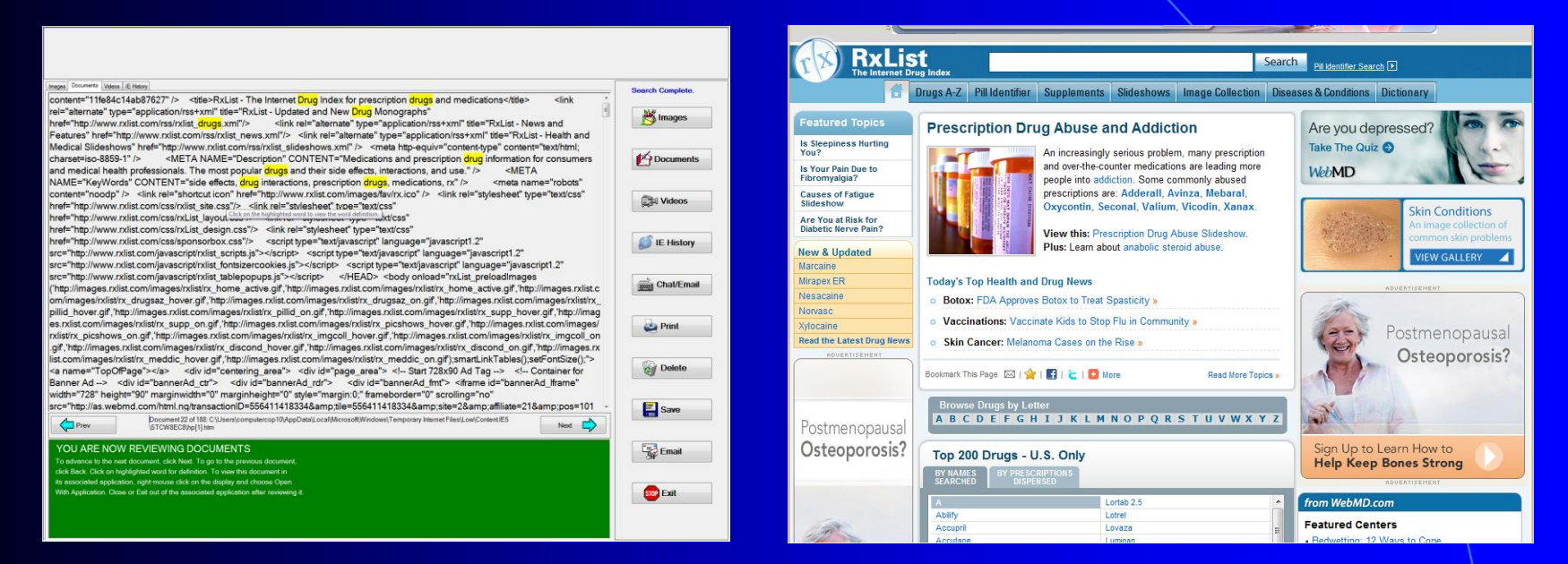

#### In ComputerCOP Viewer In Original Application

# Videos

Click on Videos to review videos. To pause the video, click the Play/Pause button. To resume play, click Play/Pause. You may Delete, Save or Email a video by clicking on appropriate button.

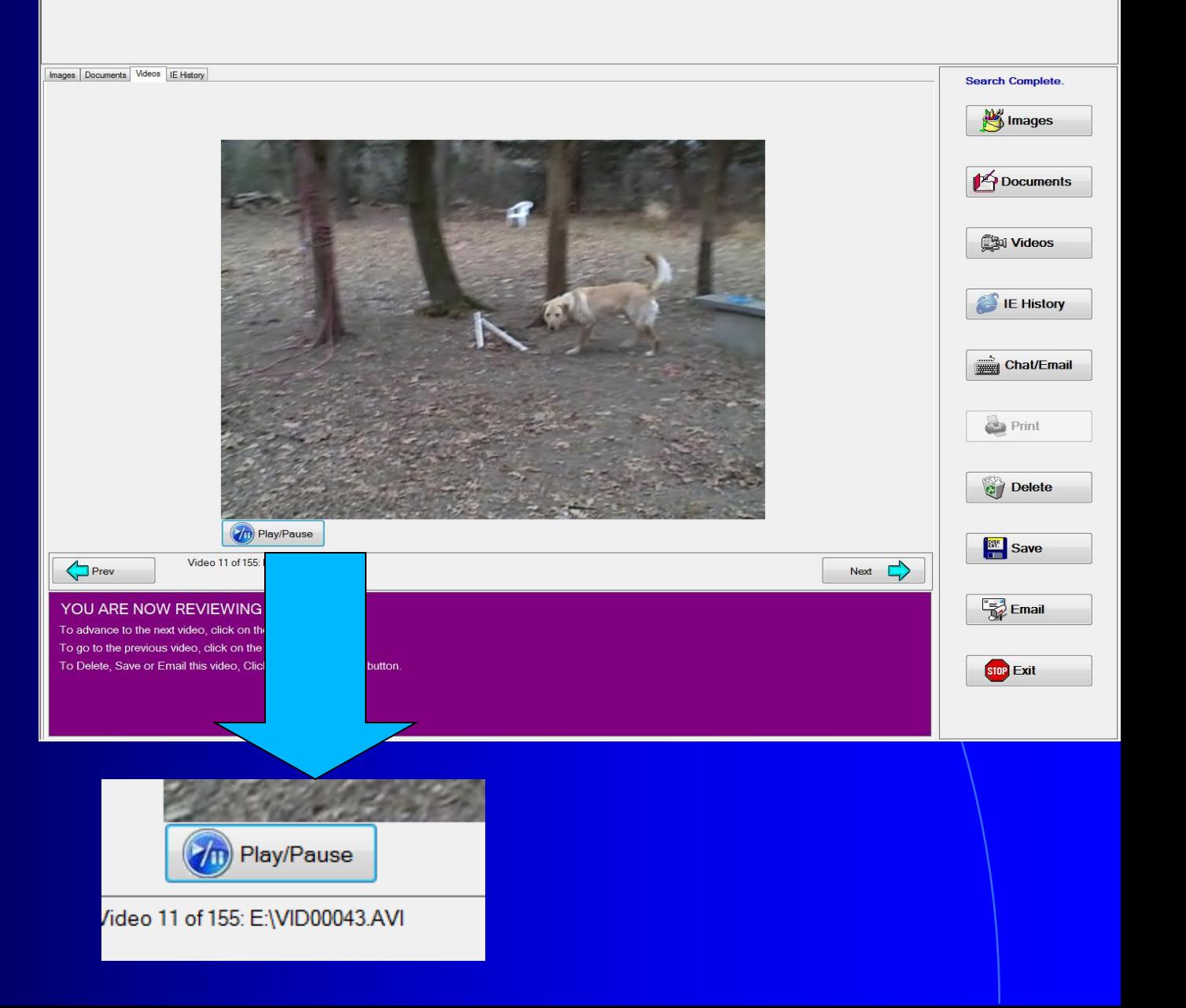

### Email Files to Law **Enforcement**

If you are concerned about a particular image, document or video you find while reviewing your child's computer, you may email that file to law enforcement.

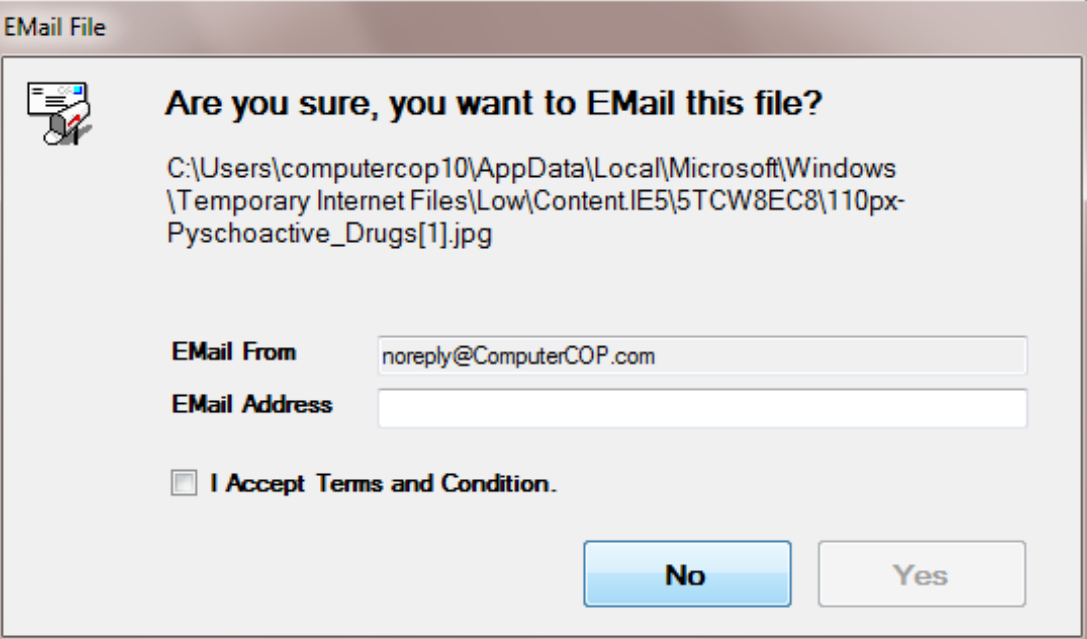

To **email a file, have the file displayed on the screen, click the Email button. In the space provided enter the email address to which** you would like the file sent. Accept the terms and conditions and Click the Yes button.

#### Internet History

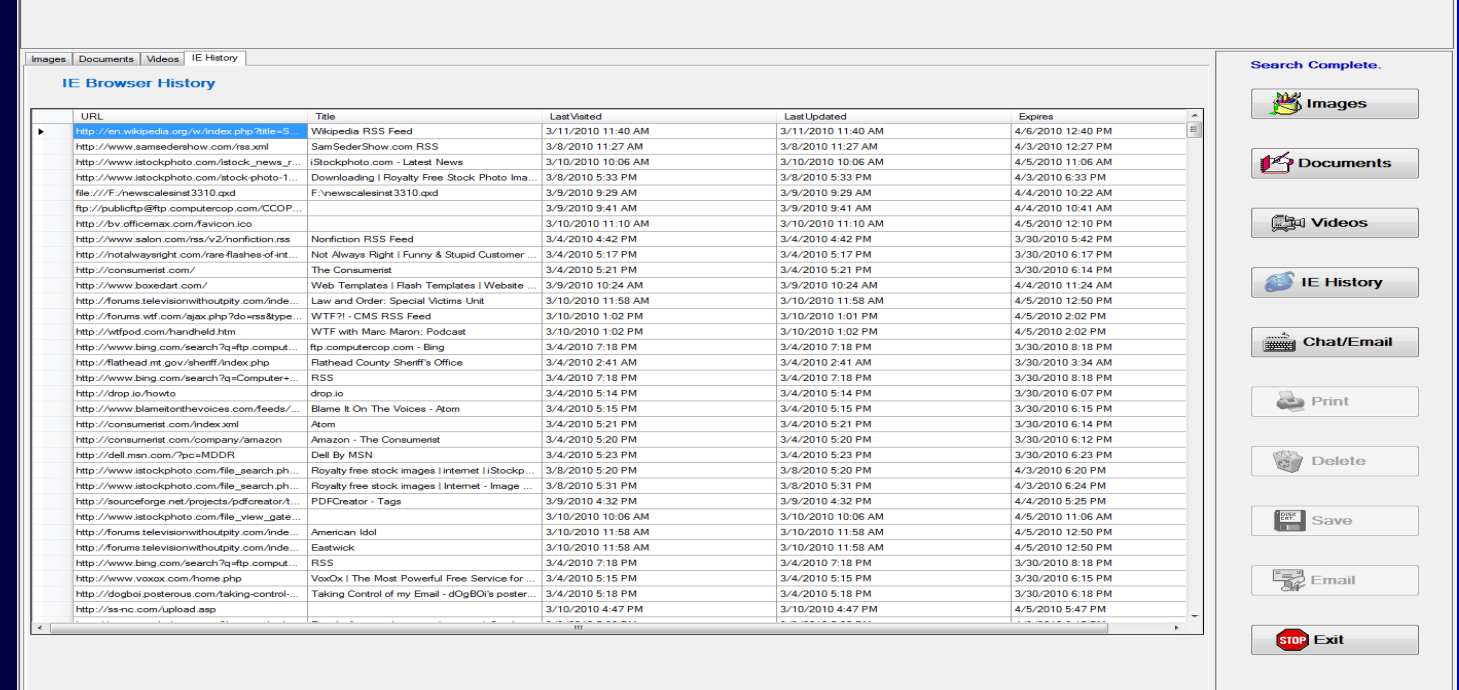

Click on IE History to view URLs (typically web sites) visited, their titles, the dates they were last accessed and last updated (in your IE cache) and the expiration date of the sites' cookie file.

# Setting up KeyAlert

Select Chat / Email button to initiate Install and follow directions on the screen. After the install is complete. Click the Chat/Email button again. Now, the Keyboard Capture Utility Setup Window will display. Here in the 10 spaces provided, you may enter keywords or

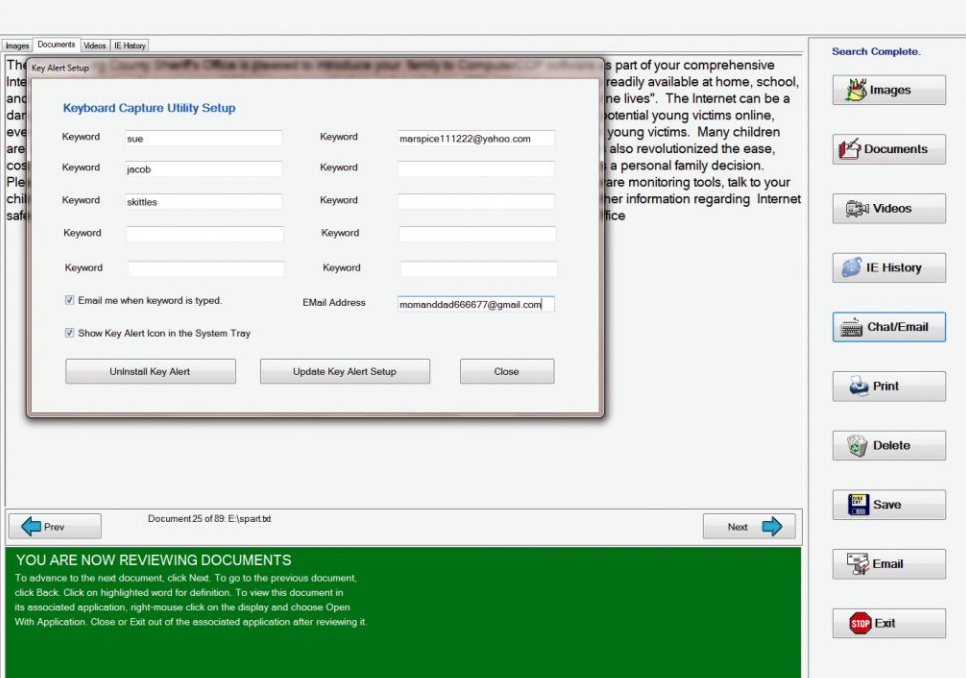

phrases such as names and email addresses. The words you enter should be ones that your child might use during a chat/email session.

# "Email Me" Feature

In addition to the captured Chat/Email being displayed during Documents Review, these captured session can also be emailed to a parent or guardian. Check the box next to "Email Me When Keyword is Typed" and enter the email address that should receive the captured chat or email.

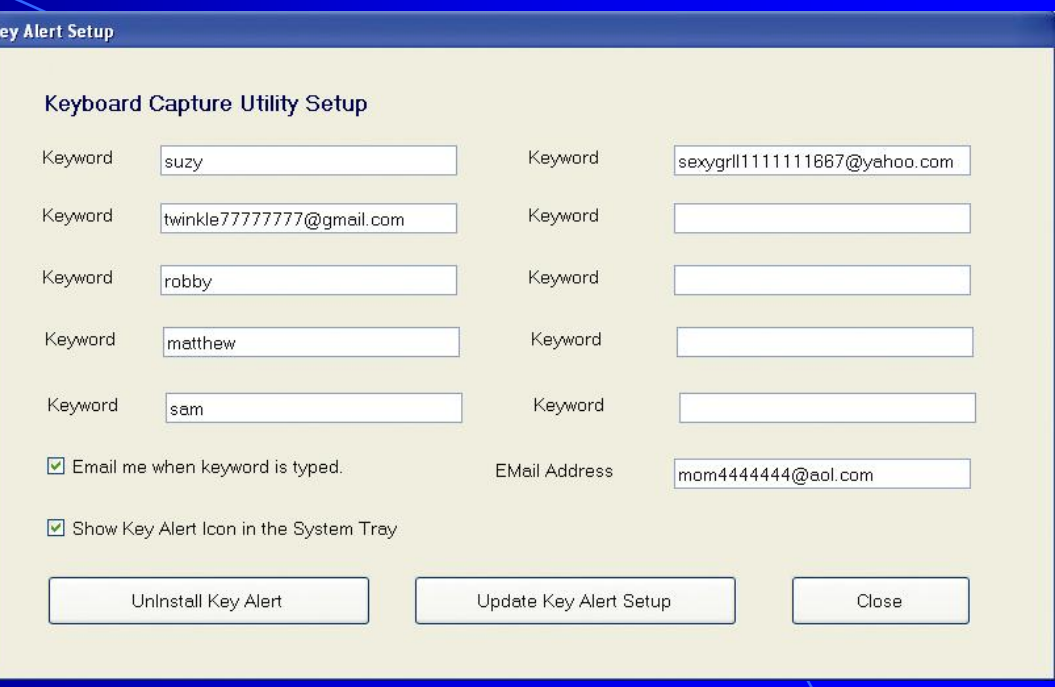

Next, you have the option to have the ComputerCOP Siren icon display in the system tray. By default, this icon will be displayed. If you do not wish to have the icon displayed, uncheck the box next to "Show KeyAlert in System Tray."

# Uninstall KeyAlert or Change KeyAlert Settings/keywords

The CD must be in the computer to change the settings or unistall the KeyAlert feature. Click on the Chat/Email button to access the KeyAlert Setup window. You may change the keywords or phrases to, as well. After you make your changes

#### **Key Alert Setup**

Koyhoard Canturo Utility Cotun

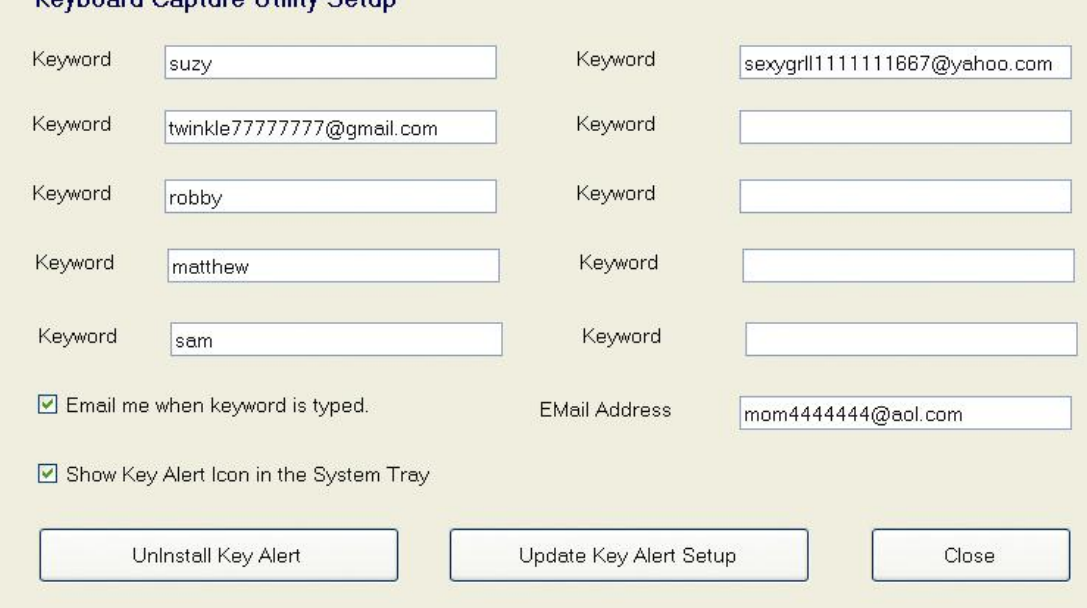

to the words or to the settings in this window, click on the "Update" KeyAlert Setup" button. You may also uninstall the KeyAlert utility by clicking on the "Uninstall KeyAlert" button. You may be prompted to reboot your computer in order for the changes to take effect.

# HELP!

If you have any problems running or using ComputerCOP, please email or call ComputerCOP Software Corp. at 1-800-210-4209 extension 236 Or Email techsupport@computerCOP.